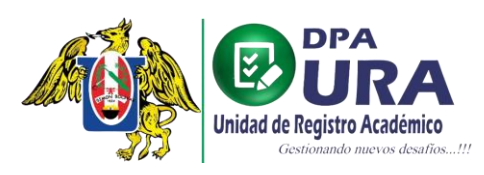

# **MANUAL DE USUARIO – ELABORACIÓN DE CARPETA**

# **Link: https://tramites-uraa.unitru.edu.pe/sign-in**

**1. REGISTRO DE USUARIO.**

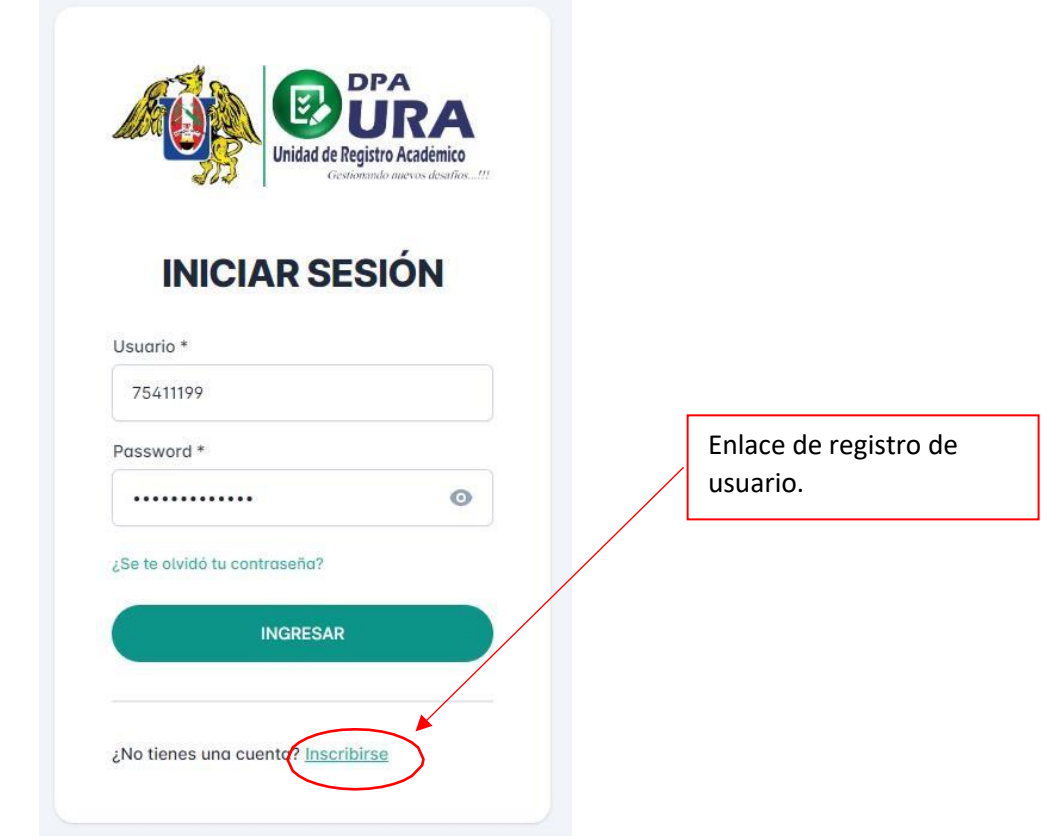

**2. BÚSQUEDA Y LLENADO DE FORMULARIO:** Completar o modificar los campos en casosea necesario. Verificar si los datos cargados automáticamente son los correctos. Asegúrate que el correo mostrado sea el correcto, de lo contrario actualízalo.

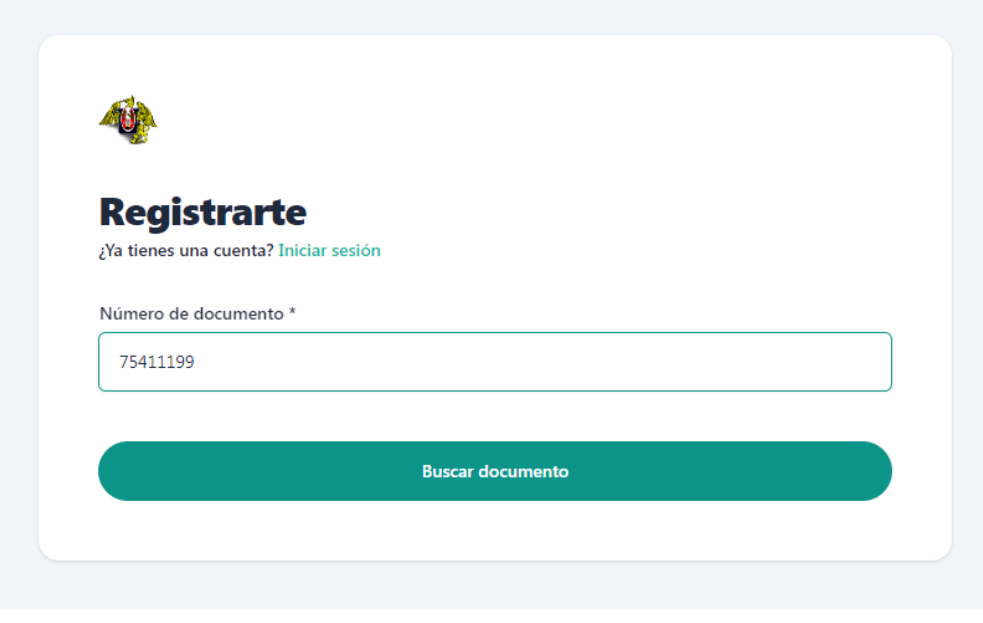

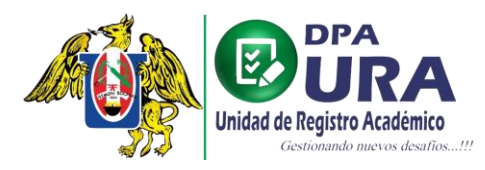

Dirección de Procesos Académicos Unidad de Registros Académicos

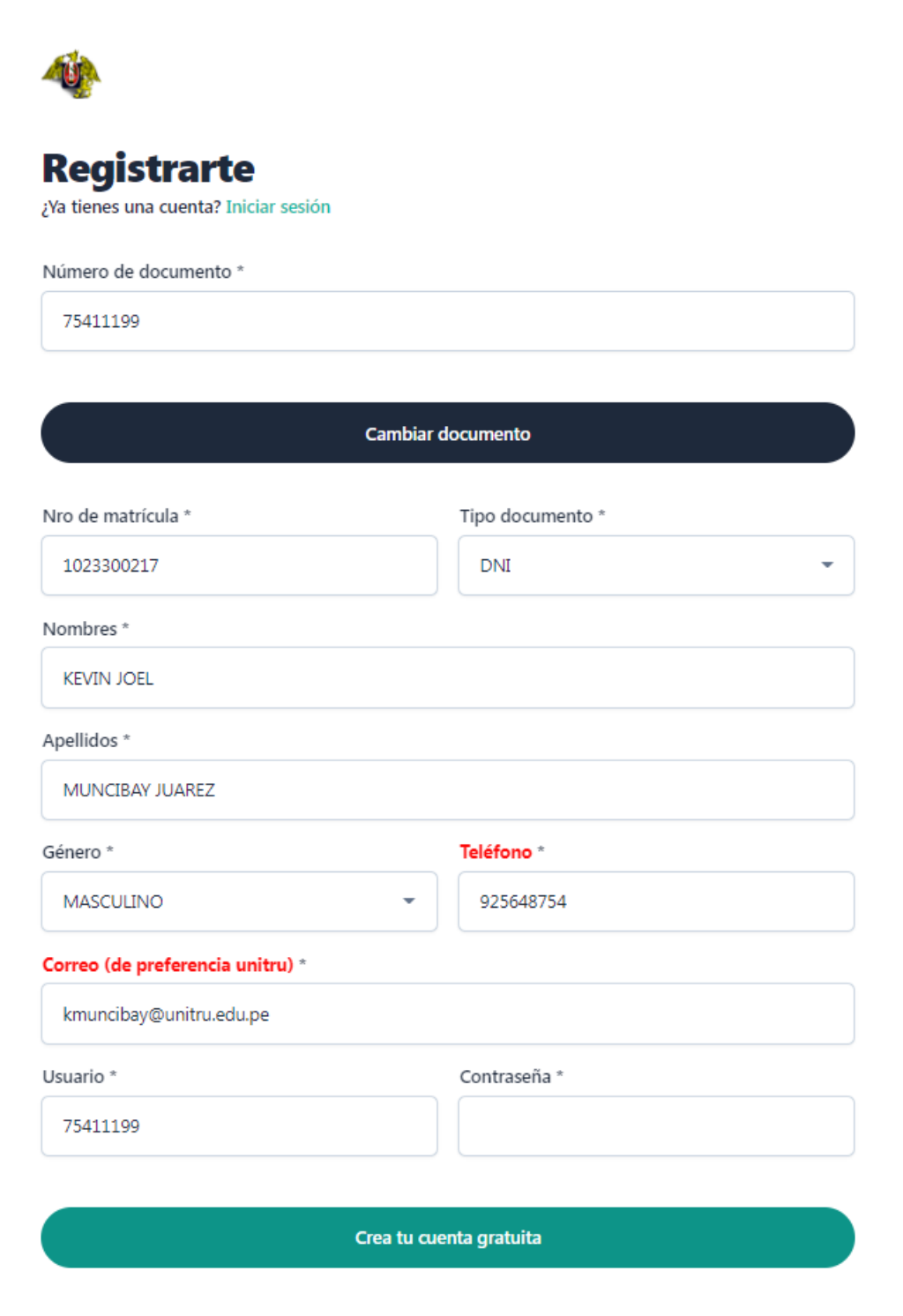

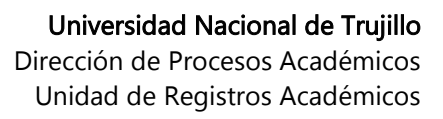

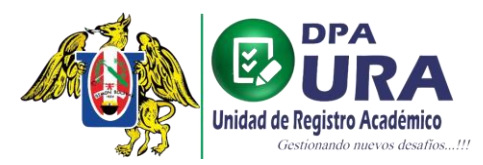

**3. CONFIRMACIÓN DE CORREO:** Ingresar al correo proporcionado para el registro yrealizar la confirmación de correo.

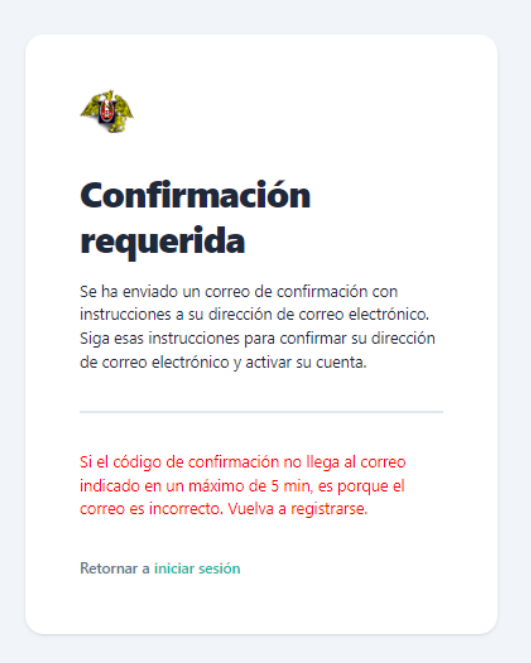

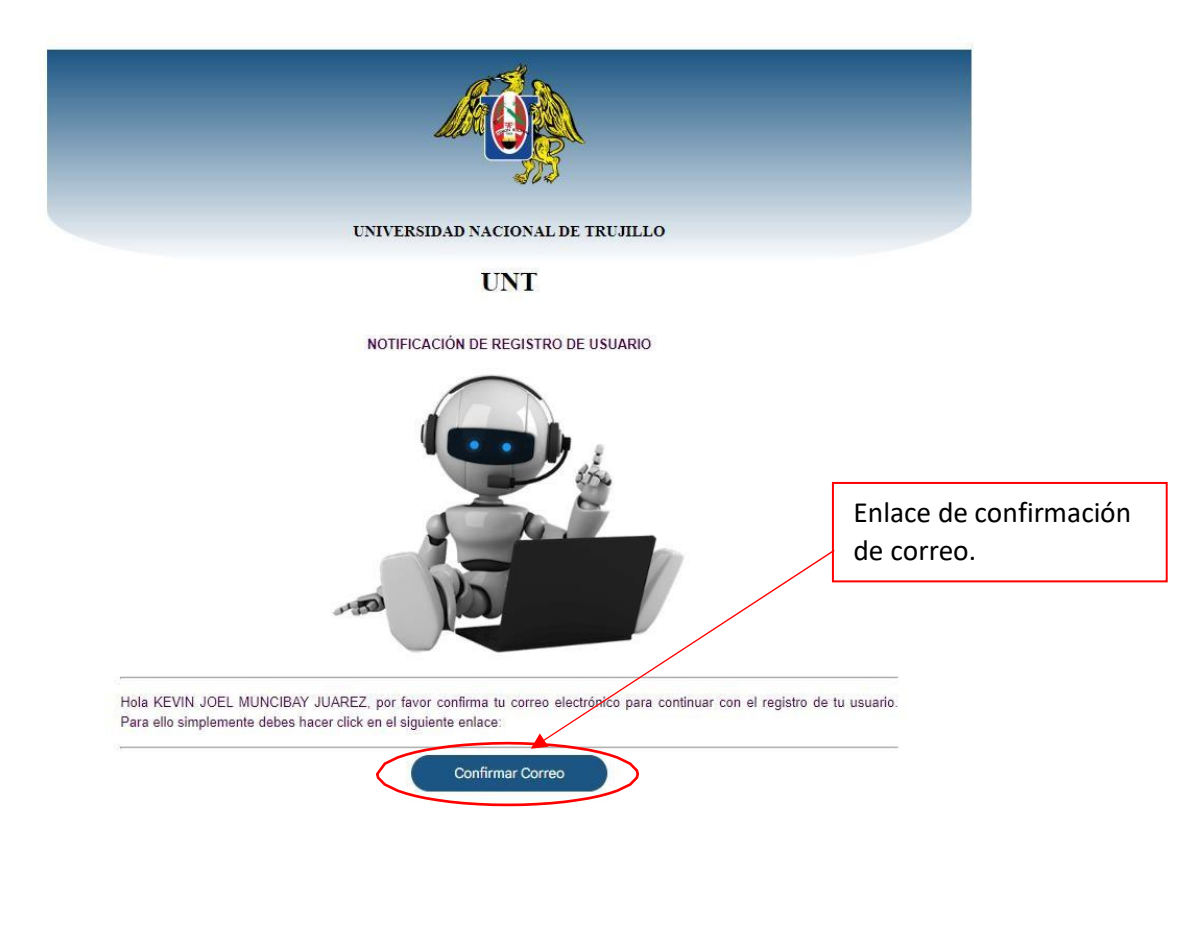

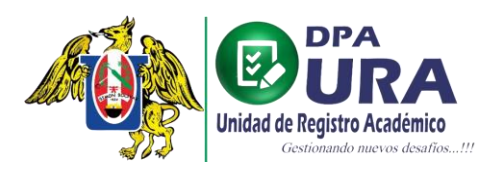

# Universidad Nacional de Trujillo Dirección de Procesos Académicos

Unidad de Registros Académicos

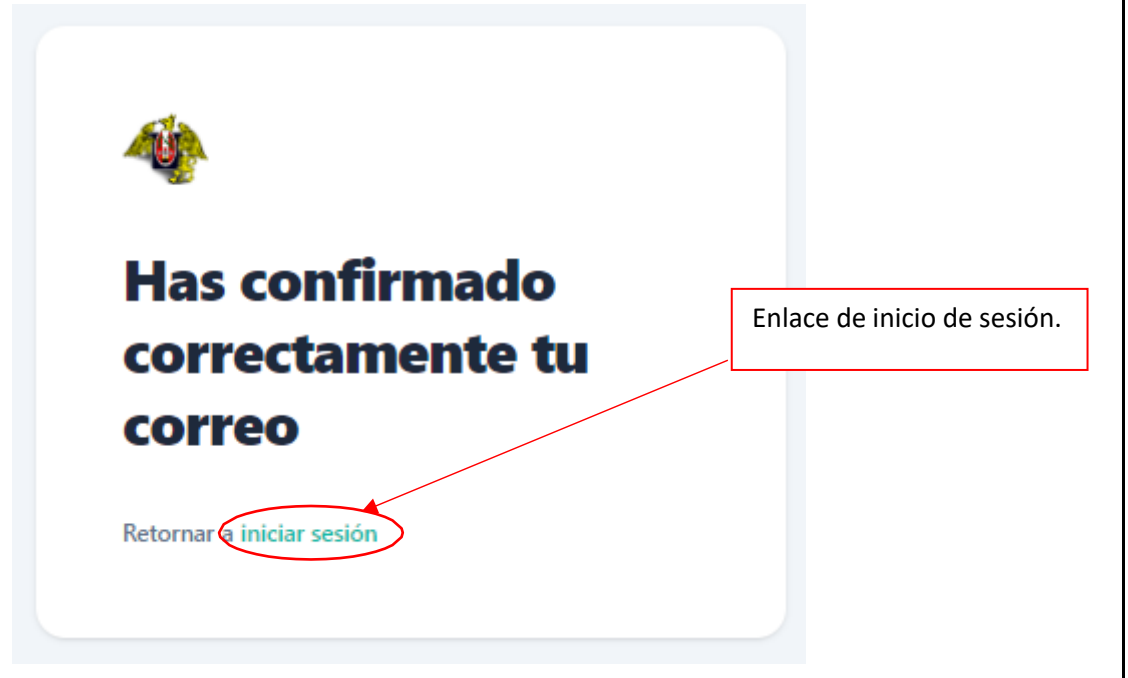

**4. INICION DE SESIÓN:** Después de realizar la confirmación de nuestro correo, procedemos a iniciar sesión con nuestras credenciales que colocamos en el registro denuestro usuario.

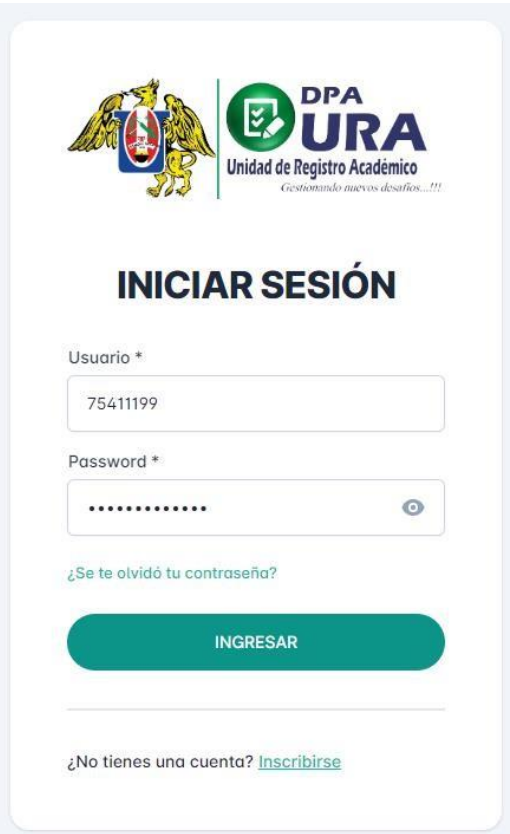

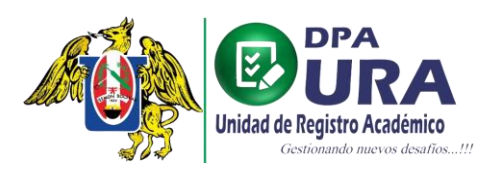

Dirección de Procesos Académicos Unidad de Registros Académicos

### **5. Registro de trámite:**

a. Formulario de registro de trámite.

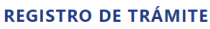

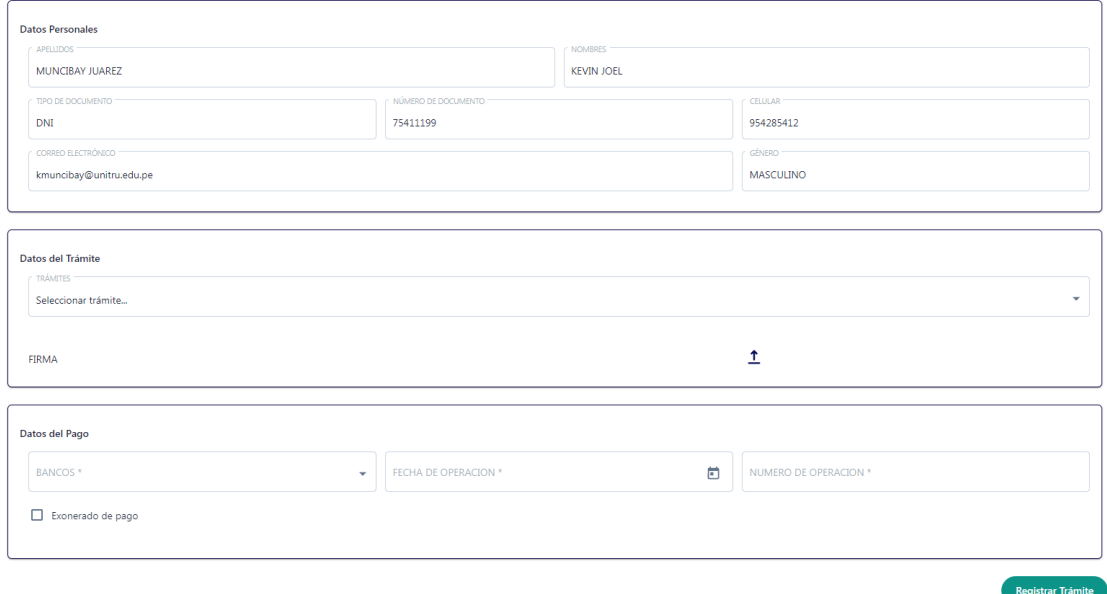

## b. Seleccionamos el trámite que deseamos realizar.

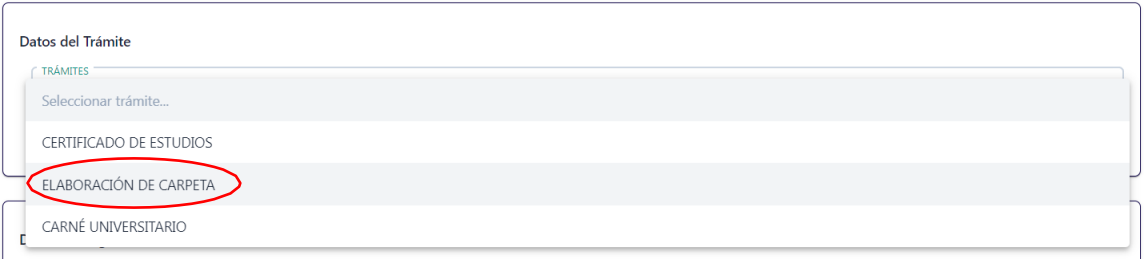

## c. Seleccionamos la unidad a la que pertenecemos

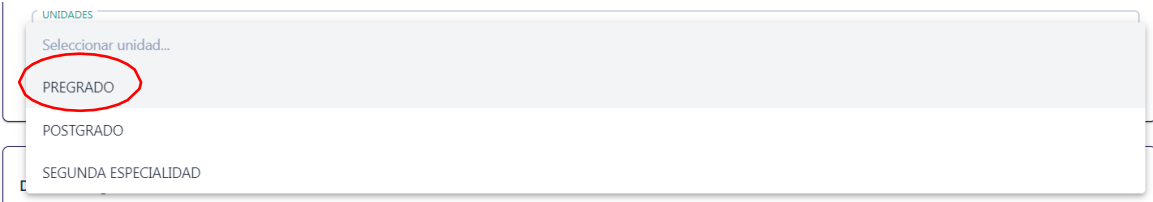

### d. Seleccionamos el tipo de trámite que deseamos realizar.

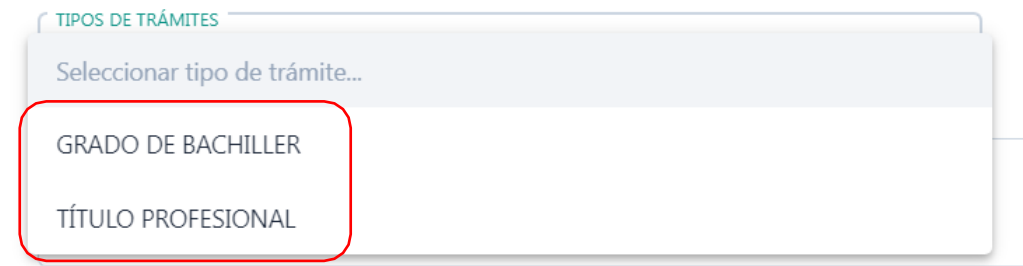

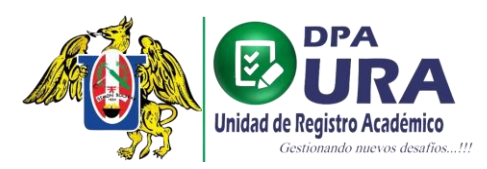

 $\hat{\mathbb{L}}$ 

Dirección de Procesos Académicos Unidad de Registros Académicos

#### e. Seleccione la fecha de su colación

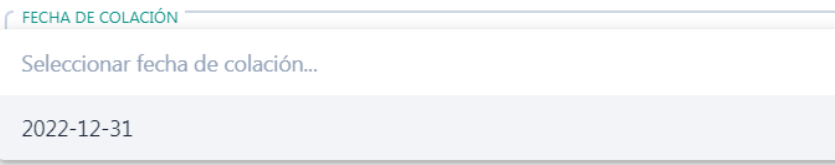

f. Añadimos un comentario respecto al trámite en caso sea necesario.

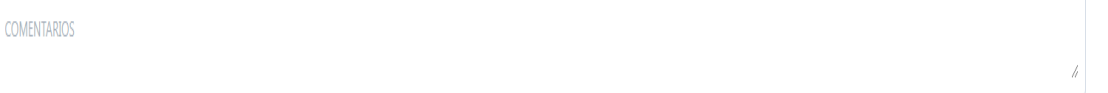

g. Adjuntamos nuestra firma para dicho trámite en formato .jpg, cargamos la firma seleccionando y dando clic en abrir

**FIRMA** 

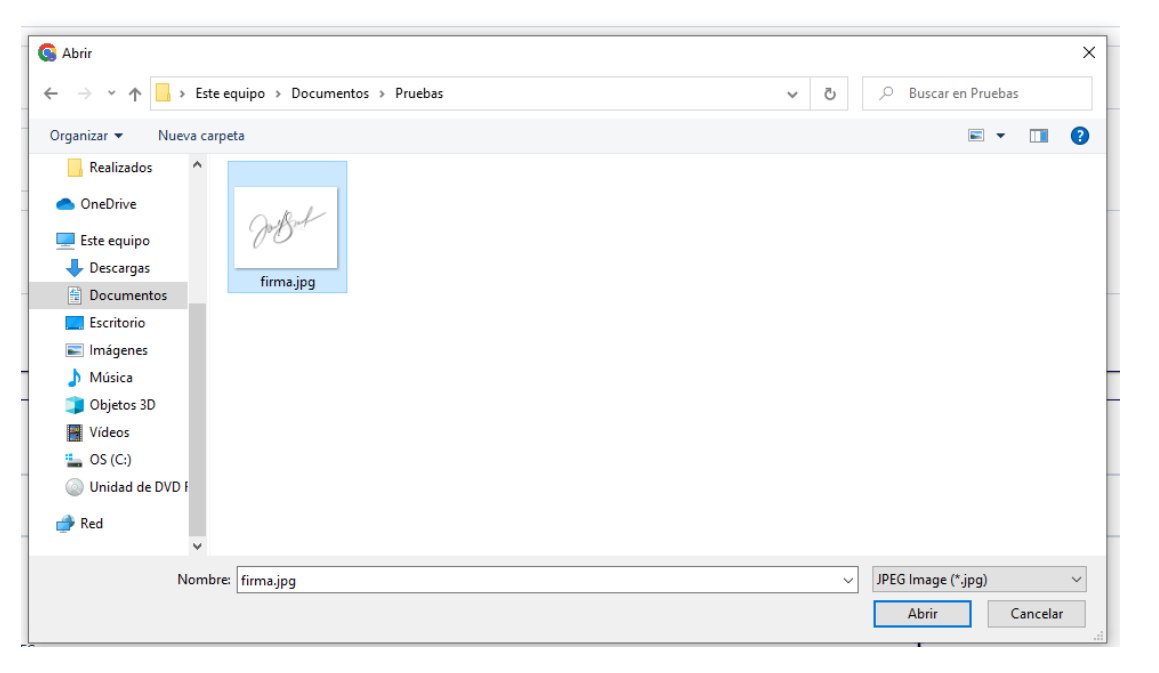

h. Puede previsualizar la firma, que acaba de subir dando clic en el icono del ojo.

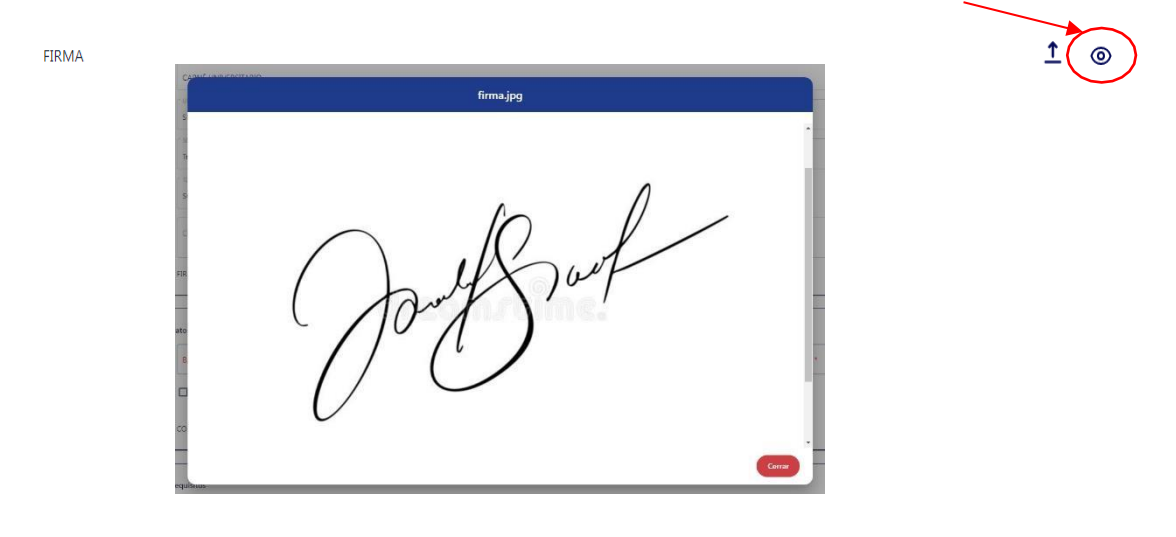

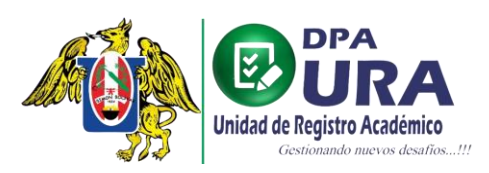

Dirección de Procesos Académicos Unidad de Registros Académicos

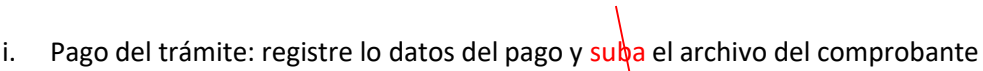

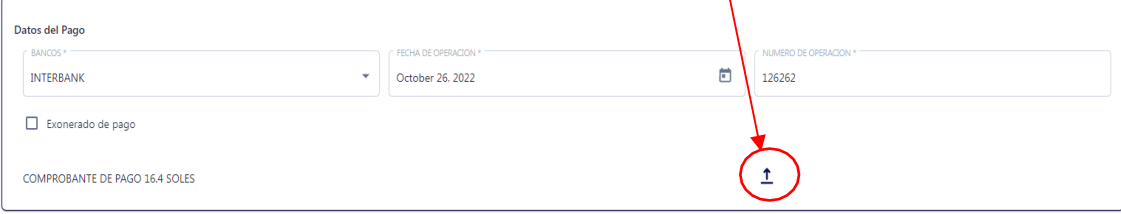

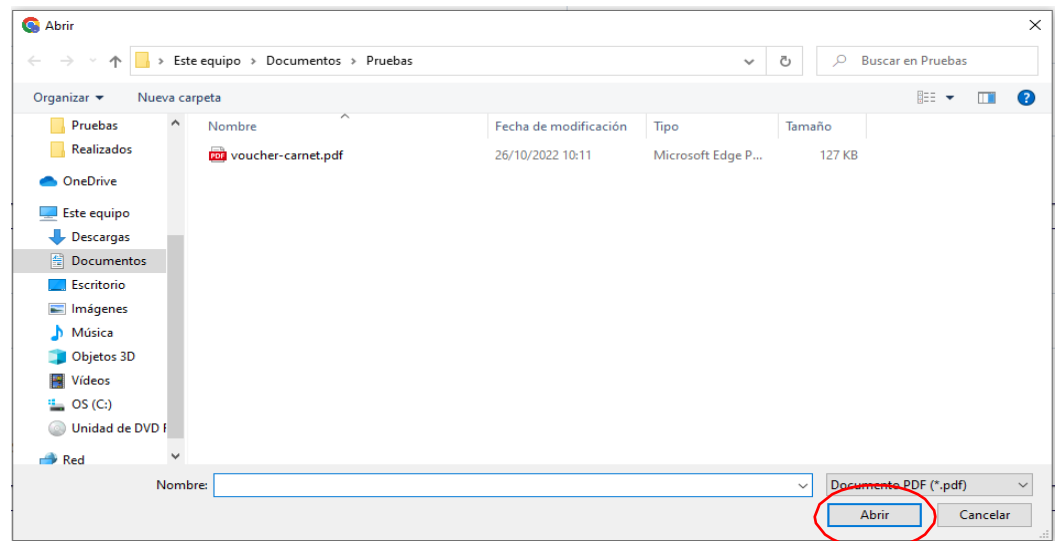

j. Puede previsualizar el comprobante de pago que acaba de subir, dando clic enel icono del ojo.

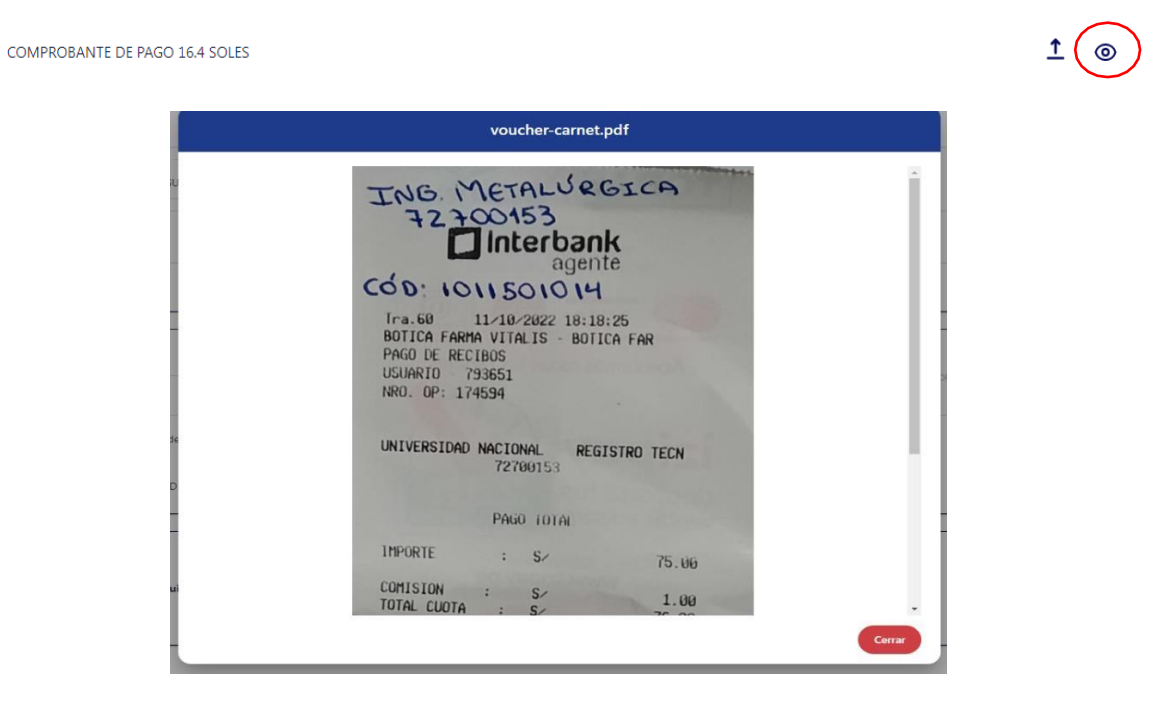

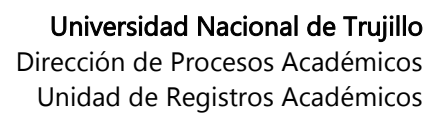

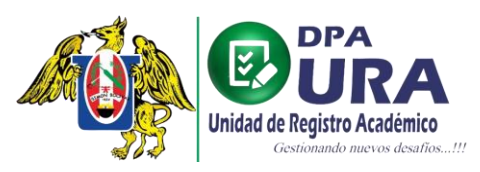

k. Adjuntamos los requisitos necesarios para el trámite que se realiza, dando clicen el icono de cargar archivos, la foto tiene que estar en formato (.jpg) y la copia de DNI en formato(.pdf), puede visualizar

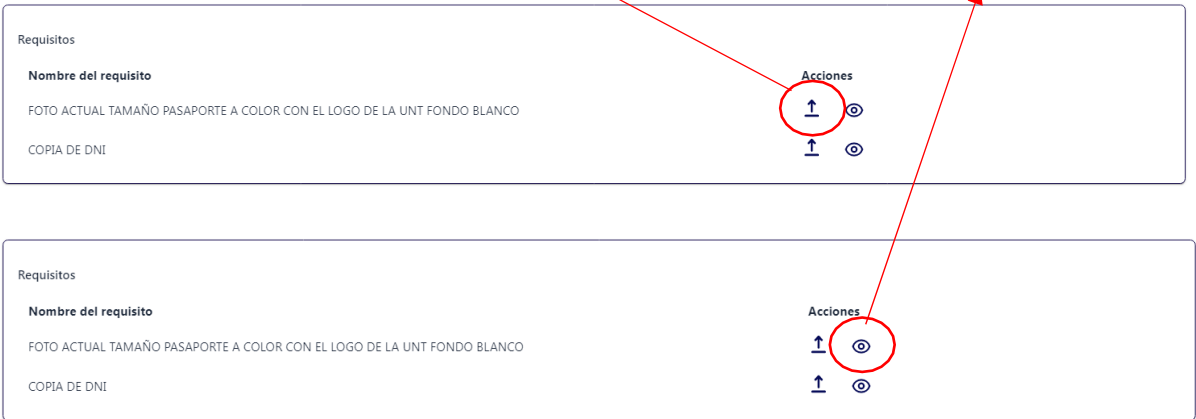

#### dando clic en el icono de ojo.

#### **6. Terminado el llenado del formulario,** finalmente registramos el trámite**.**

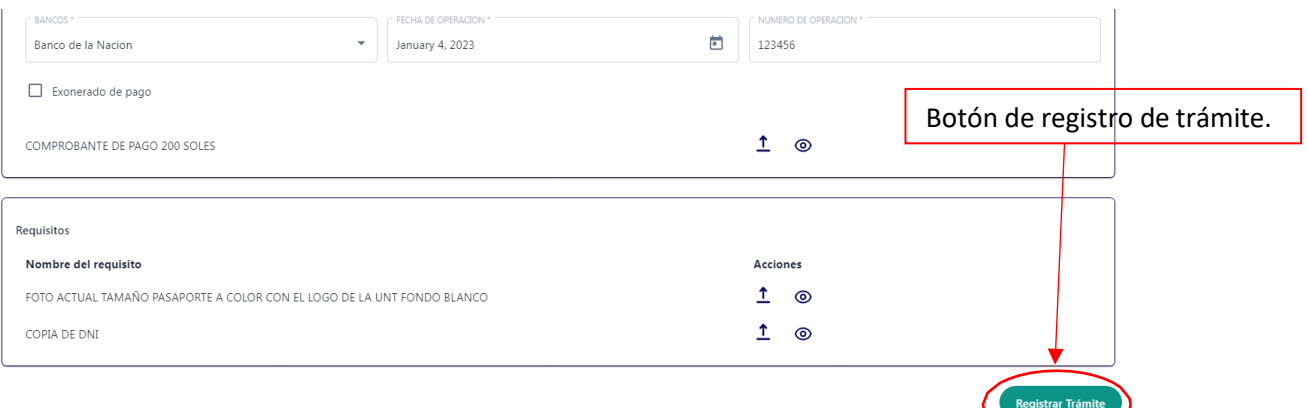

**7. Una vez registrado el trámite,** debe haberle llegado al correo una confirmación de quesu trámite ha sido registrado exitosamente acompañado de su número de trámite, además se puede dirigir a inicio aparecerá los tramites que haya realizado

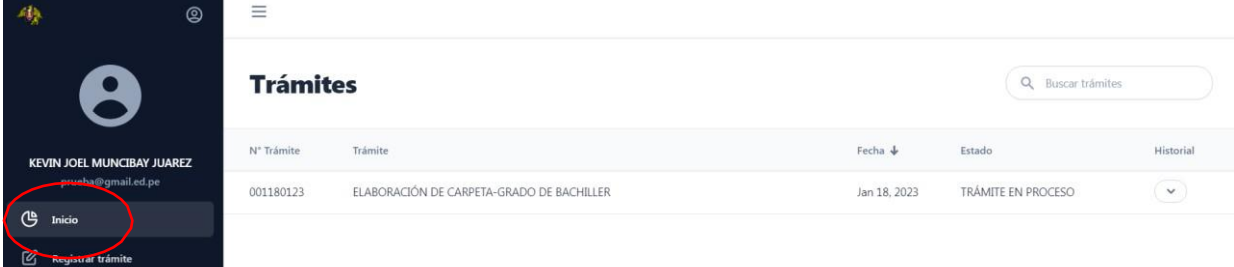

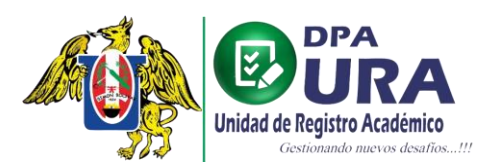

**8. Historial del trámite,** dando clic en el icono de la flecha podremos ver el historial deltrámite donde podemos visualizar en que paso va el tramite

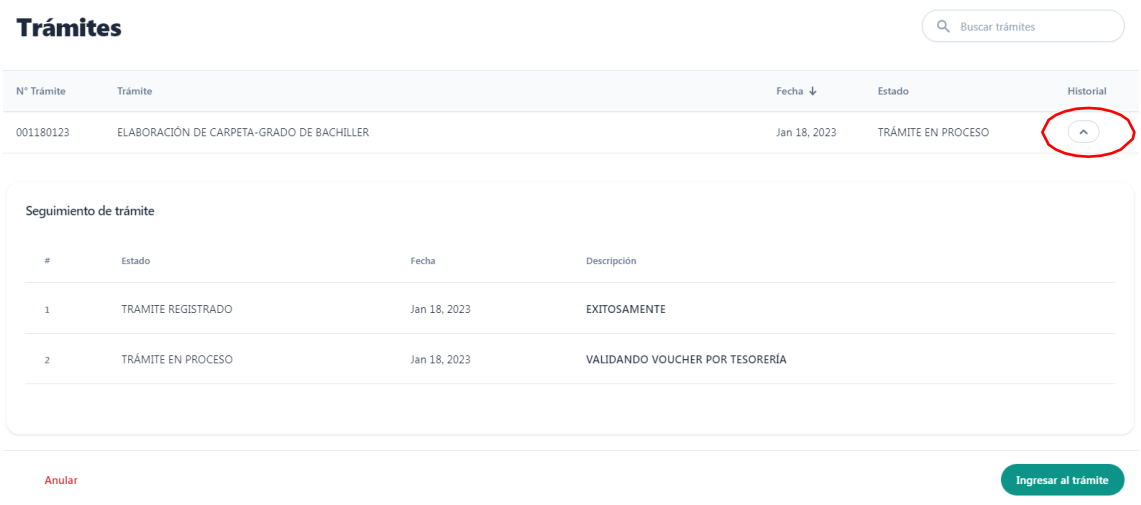

• **Nota: En el enlace INGRESAR AL TRÁMITE, se podrá hacer las correcciones necesarias en caso nuestro comprobante de pago o algunos requisitos registrados para algún trámite sean observados, para lo que debe de dar clic enIngresar al trámite.**

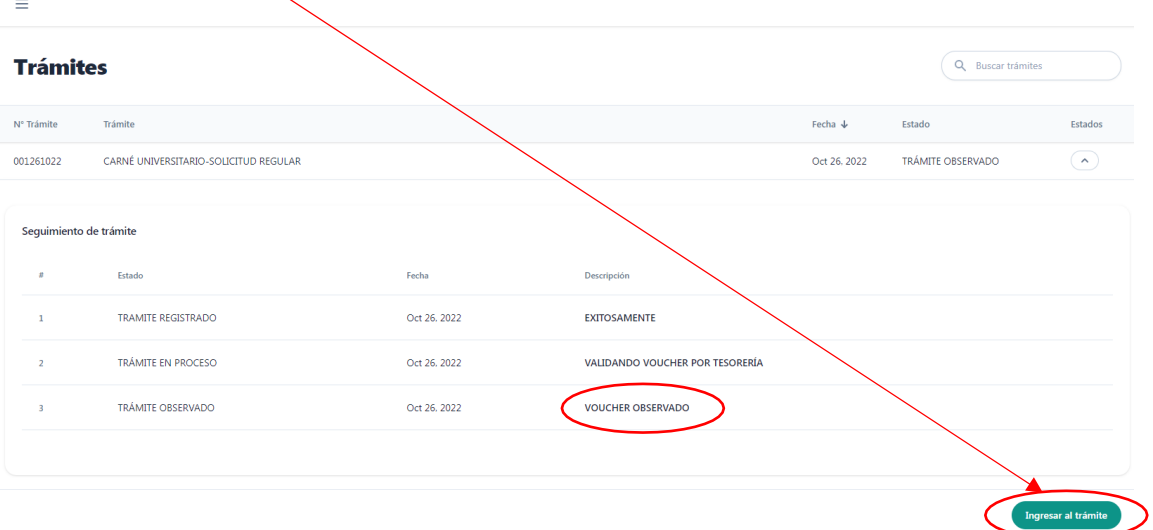

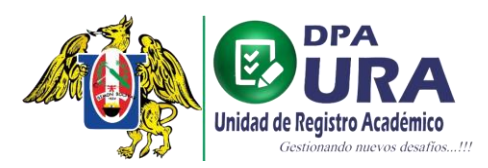

Universidad Nacional de Trujillo Dirección de Procesos Académicos Unidad de Registros Académicos

**9. Puede previsualizar el motivo del rechazo,** el archivo rechazado dando clic en el **icono de ojo** o del nuevo archivo adjuntado, puede adjuntar el archivo corregido dando clic en el **icono de carga**.

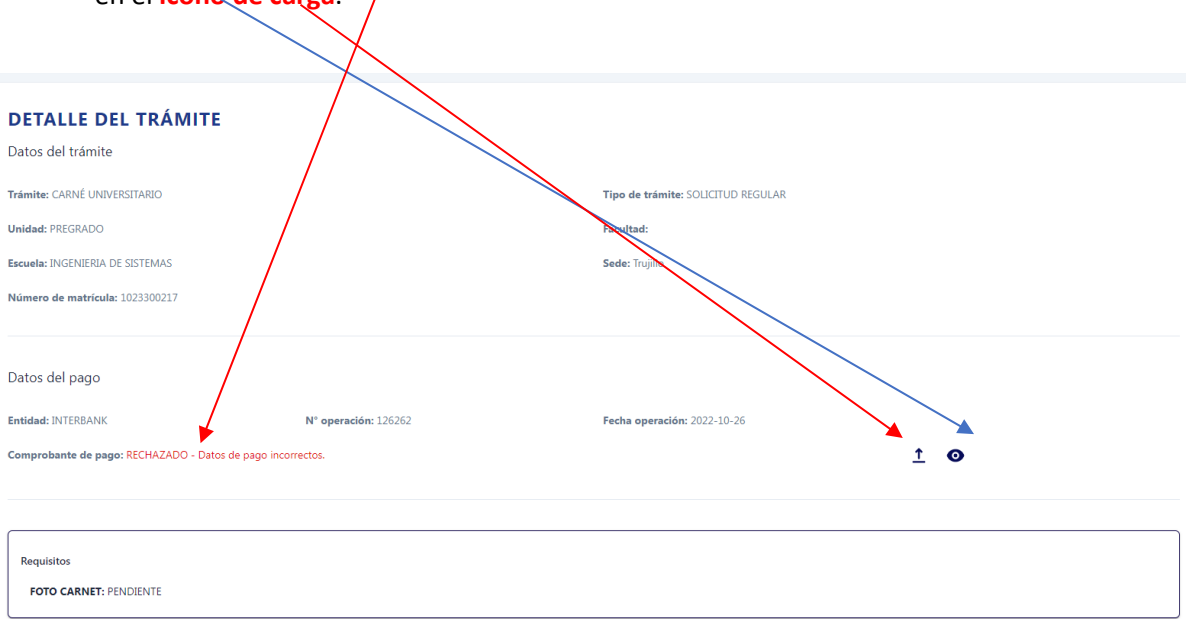

# **10. Una vez adjuntado el nuevo archivo,** se activará el botón que le permitirá cargar elrequisito actualizado, debe de darle **clic** en el botón para guardar la actualización.

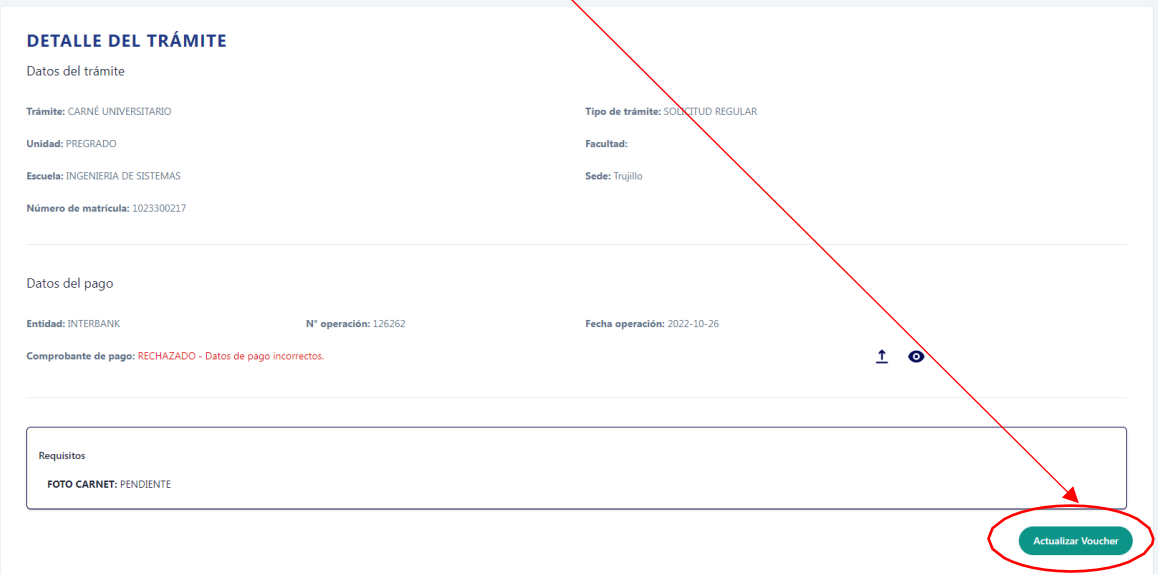